# How to upload documents to the HREA and SSA in ERM

#### **OFFICIAL**

# Upload documents to the HREA

Supporting documents to be attached to the application are uploaded in Section 4 of the HREA.

### **Steps**

 Navigate to Attachments Q 4.1 of the HREA by selecting the Upload hyperlink to attach the protocol to the HREA

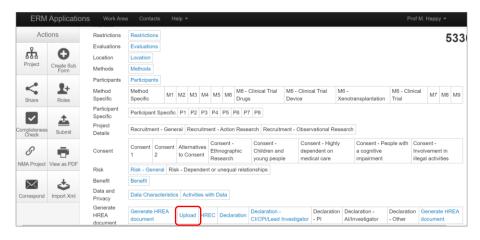

2. Select **Upload Document** Upload Document to attach the protocol from your local drive. The version date and version fields are compulsory. Select the **Upload** button.

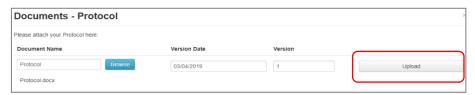

- 3. Other supporting documents e.g. Participant Information Consent Form (PICF) can be uploaded in **Q 4.2**. Select the relevant document type from the available list.
  - Press **Upload document** Upload Document to attach the selected supporting document from your local drive
- 4. Documents can be viewed and downloaded from the **Documents** tab

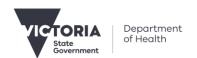

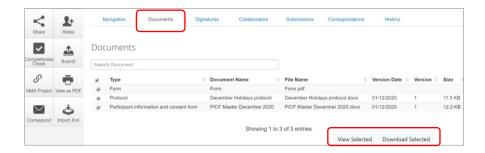

## Upload documents to the SSA

#### **Steps**

1. Site specific supporting documents are uploaded as relevant sections of the SSA are completed

| Section            | Questions (hyperlink) |       | Document example                                        |
|--------------------|-----------------------|-------|---------------------------------------------------------|
| Site Research Team | Documents             |       | Curriculum Vitae GCP training certificates              |
| Participant        | Recruitment           | Q 4.1 | Site Specific PICF                                      |
| Regulation         | Research Agreement    | Q 5.2 | Clinical Trial Agreement (CTRA)                         |
| Other Documents    | Other Documents       | Q 7.1 | Scanned hard copy signature document Departmental forms |

- 2. Press **Upload document** Upload Document to attach the supporting document from your local drive Uploaded documents are displayed under their type, name, file name and version
- 3. Documents can be viewed and downloaded from the Documents tab

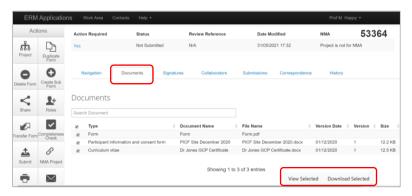

See Applicant user guide to ERM for more details.

To receive this document in another format, phone 0408 274 054, using the National Relay Service 13 36 77 if required, or <a href="mailto:condinating-office-for-Clinical Trial Research">mailto:condinating-office-for-Clinical Trial Research</a> <a href="mailto:condinating-office-for-Clinical Trial Research">multisite.ethics@safercare.vic.gov.au>.</a>

Authorised and published by the Victorian Government, 1 Treasury Place, Melbourne.

© State of Victoria, Australia, Department of Health, March 2024.